# **Prezentare generală și Ghid de pornire rapidă**

**Prezentarea exteriorului telefonului**

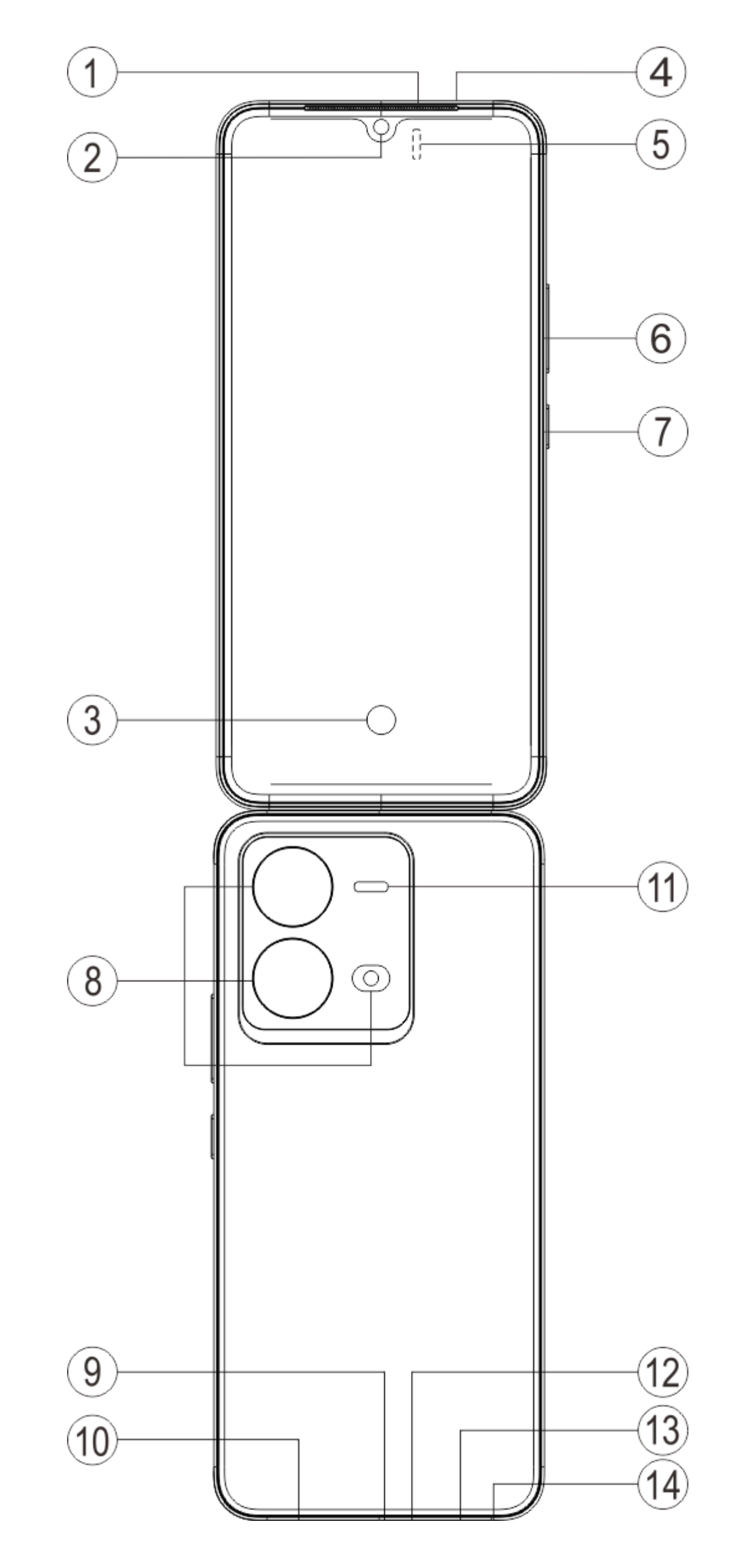

### **Notiță:**

Pot exista unele diferențe în funcție de modelul telefonului dumneavoastră. Imaginile utilizate în prezentele instrucțiuni sunt doar exemplificative. Apelați la produsul efectiv utilizat.

#### **Introducere pentru butoane și widgeturi**

1. **⑤Senzor de lumină ambientală și senzor de proximitate**: Detectează automat intensitatea luminii ambientale și reglează luminozitatea ecranului în funcție de aceasta.

La efectuarea apelurilor, senzorul detectează automat distanța dintre dvs. și telefon. Dacă sunteți prea aproape de telefon, ecranul se oprește pentru a evita declanșarea accidentală a anumitor funcții. Senzorul este inactiv în modurile căști și handsfree.

2. **⑥Buton Volum**: Puteți ajusta volumul utilizând butoanele de volum.

3. **②Cameră față/⑧Cameră principală**: Puteți efectua poze și înregistra videoclipuri.

4. **①Receptor**: Puteți auzi apelantul prin receptor la telefon.

5. **⑦Buton Pornire**: Apăsați lung butonul de alimentare în modul oprit pentru a porni telefonul mobil. Apăsați lung butonul în modul pornire pentru a opri telefonul sau a reporni telefonul.

### **Notiță:**

Dacă telefonul nu poate fi utilizat normal, apăsați lung simultan [**Buton Pornire**] și [**Buton Volum** -] pentru cel puțin 10 secunde pentru a reporni forțat dispozitivul.

6. ⑬**Tăviță pentru cartela SIM**: Instalați/eliminați cartelele.

7. ⑭**Orificiu pentru scoaterea cartelei SIM**: Introduceți instrumentul de scoatere în orificiu și apăsați până când tava iese, apoi scoateți tava cartelei.

8. ⑫**Microfon principal/④Microfon secundar**: Transferă sunetul atunci când efectuați apeluri.

9. ⑪**Bliț**: Sursa de bliț.

10. **⑩Difuzor**: Redă sunetul.

11. **⑨Port USB**: Puteți conecta telefonul la alte dispozitive, precum un încărcător sau computer, utilizând un cablu de date.

2. Urmați direcția indicată de săgeată în diagramă pentru a introduce colțul teșit al cartelei dv. SIM în colțul teșit al locașului.

12. **③Senzor de amprentă**: Butonul are o funcție de recunoaștere a amprentei, care poate fi utilizată pentru a debloca telefonul în locul unei parole.

### **Instalare și pregătire**

**Procedura de instalare a unei cartele SIM**

 **Notiță:: În funcție de necesitățile regiunii dvs. sau de operator, puteți avea un telefon cu un SIM sau cu două SIMuri, dar diferențele dintre cele două versiuni nu sunt precizate complet în instrucțiuni. Imaginile utilizate în aceste instrucțiuni au rol numai informativ și pot diferi față de telefonul dvs.**

Telefonul acceptă schimbarea unei cartele nano (SIM1/SIM2) fără a necesita oprire. Când telefonul este pornit, acesta poate recunoaște automat o cartelă nano (SIM1/SIM2) atunci când conectați cartela.

Telefonul acceptă cartele nano (SIM1/SIM2).

1. Introduceți instrumentul de scoatere în orificiu și apăsați până când tava iese, apoi scoateți tava cartelei.

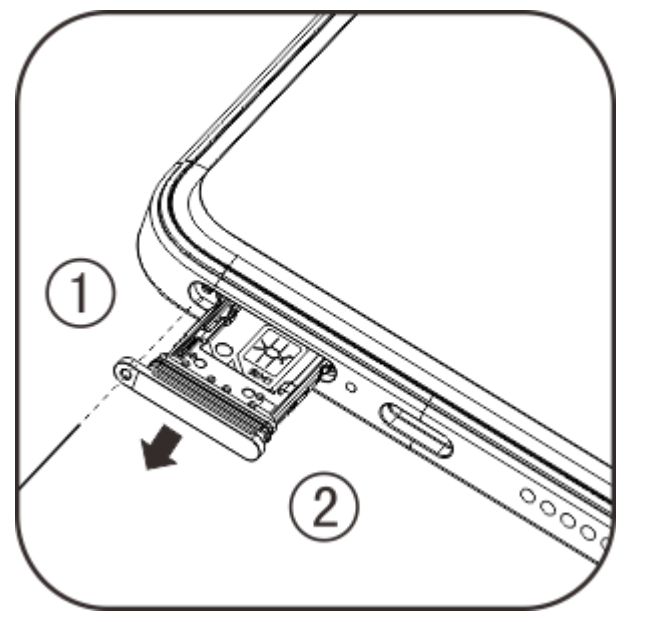

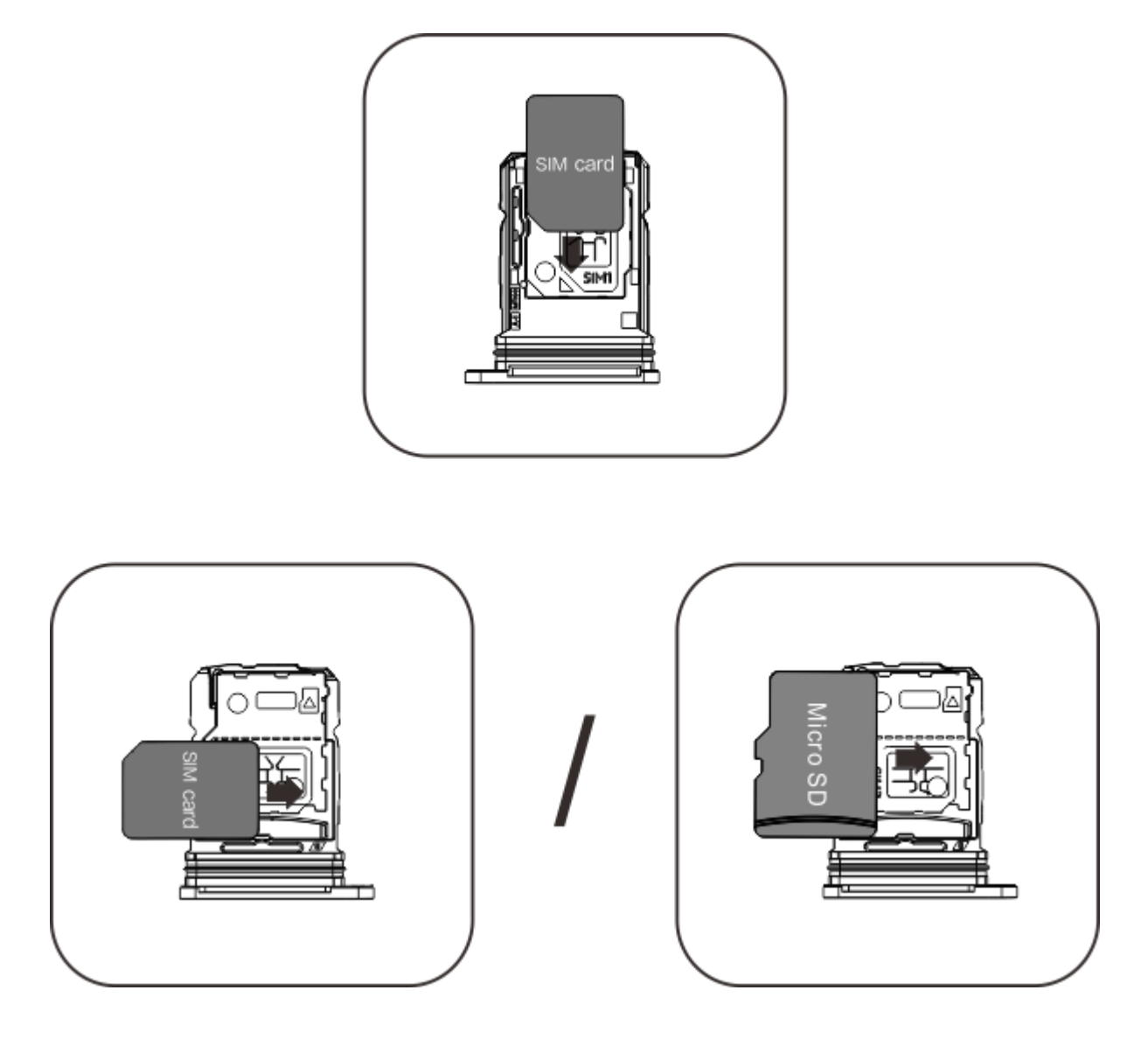

3. Cu ecranul tactil în sus, urmați direcția săgeților pentru a instala tăvița (cu cartela nano sau cardul microSD) în telefon.

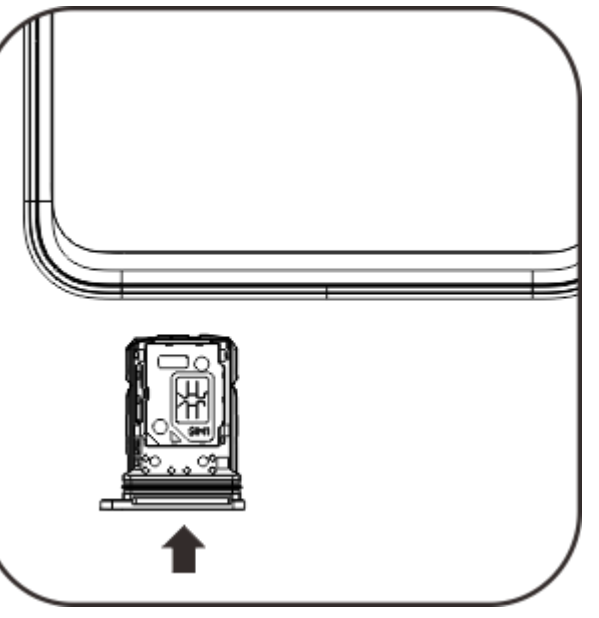

### **Notiță:**

1. Capacul spate nu se poate demonta, pentru a evita deteriorarea dispozitivului.

2. Așezați cartela SIM în tăvița pentru cartele, apoi introduceți tăvița pentru cartele în telefon. Introducerea cartelei SIM direct în telefon este interzisă.

3. Vă recomandăm să nu decupați cartela SIM. Dacă cartela nano (SIM1/SIM2) nu se potrivește, contactați operatorul pentru a

schimba cartela nano standard.

4. Acest telefon acceptă "SIM dual cu standby dual și acces partajat", ceea ce înseamnă că nu este posibilă utilizarea simultană a serviciilor de voce sau de date de pe ambele cartele.Când se stabilește o legătură telefonică pe o cartelă SIM, cealaltă nu poate iniția sau recepționa apeluri. Apelații celeilalte cartele pot auzi mesajul "Numărul de telefon pe care l-ați apelat nu este disponibil" sau "Numărul de telefon pe care l-ați apelat nu este momentan disponibil. Încercați mai târziu". Dacă o cartelă SIM utilizează conexiunea de date, cealaltă cartelă nu poate folosi serviciile de date.Situația descrisă mai sus este cauzată de caracteristica SIM dual cu standby dual și acces partajat a acestui telefon și nu are legătură cu rețeaua operatorului. Acest telefon acceptă doar Acces partajat deoarece a adoptat designul cu cip unic, care poate spori timpul de așteptare și reduce consumul de energie în mod semnificativ. Vă recomandăm să contactați operatorul dv. de telefonie local pentru a activa servicii precum "Notificare apeluri nepreluate", "Notificare apeluri primite" și "Serviciul de mesagerie vocală" pentru a primi notificări cu privire la apelurile nepreluate.

#### **Conectarea căștilor**

Conectați fișa căștilor la mufa de căști a telefonului, verificând dacă fișa căștilor a fost introdusă complet.

#### **Încărcarea telefonului**

Introduceți un capăt al cablului de date în portul USB de la telefon și celălalt capăt în încărcător sau un dispozitiv compatibil. Telefonul va începe să se încarce. După finalizarea încărcării, deconectați telefonul de la încărcător sau de la dispozitivul compatibil și scoateți încărcătorul din priză.

Este recomandat să încărcați dispozitivul timp de cel puțin 30 de minute înainte de a-l porni pentru prima dată.

### **Notiță:**

Utilizați cablul de date și încărcătorul care însoțesc telefonul.

#### **Antena**

Telefonul este echipat cu o antenă încorporată. Nu atingeți antena în timpul transmiterii sau recepționării de semnale. Atingerea antenei poate afecta calitatea comunicării, face ca telefonul să funcționeze la un nivel de consum de energie mai mare decât este necesar și reduce durata de utilizare a bateriei. Antena este amplasată în interiorul cercului marcat cu linii punctate. Nu acoperiți această zonă atunci când țineți telefonul în mână, astfel cum se indică în imaginea de mai jos: A. Antenă GPS/Antenă Wi-Fi B/C/D/E. Antena de comunicații

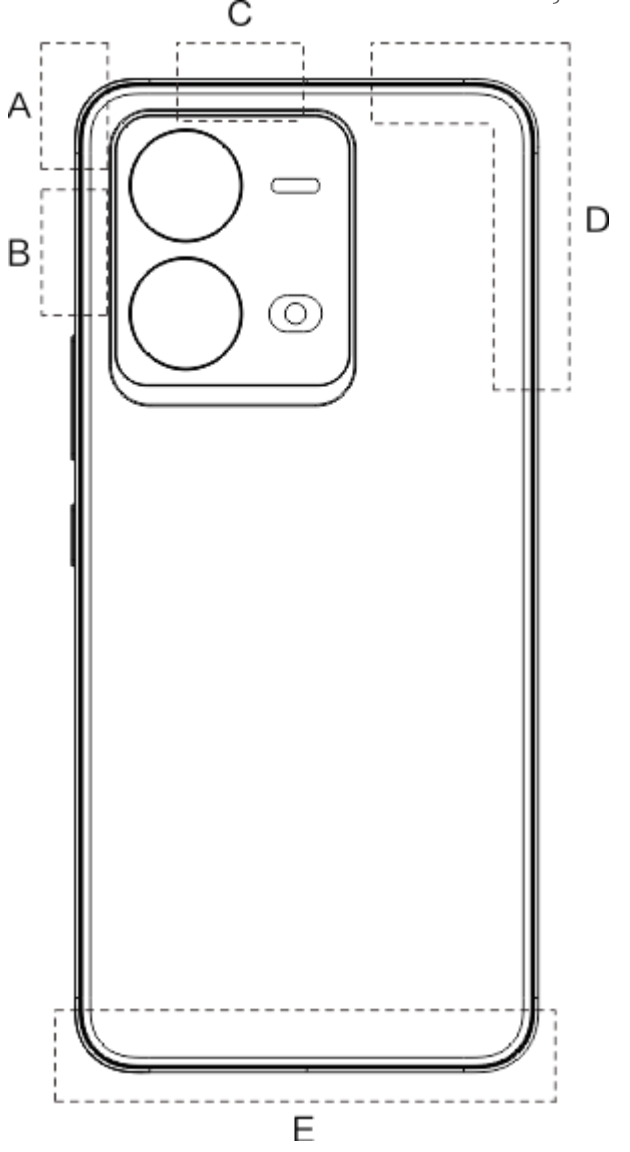

### **Notiță:**

Imaginile utilizate în aceste instrucțiuni au rol numai informativ și pot diferi față de telefonul dvs. Raportați-le la telefonul dvs.

### **Pictogramele și notificările din bara de stare**

#### **Semnificația pictogramelor de stare**

Bara de stare din partea de sus a ecranului oferă unele informații de bază despre starea telefonului, inclusiv puterea semnalului, ora sistemului și nivelul de energie din baterie.

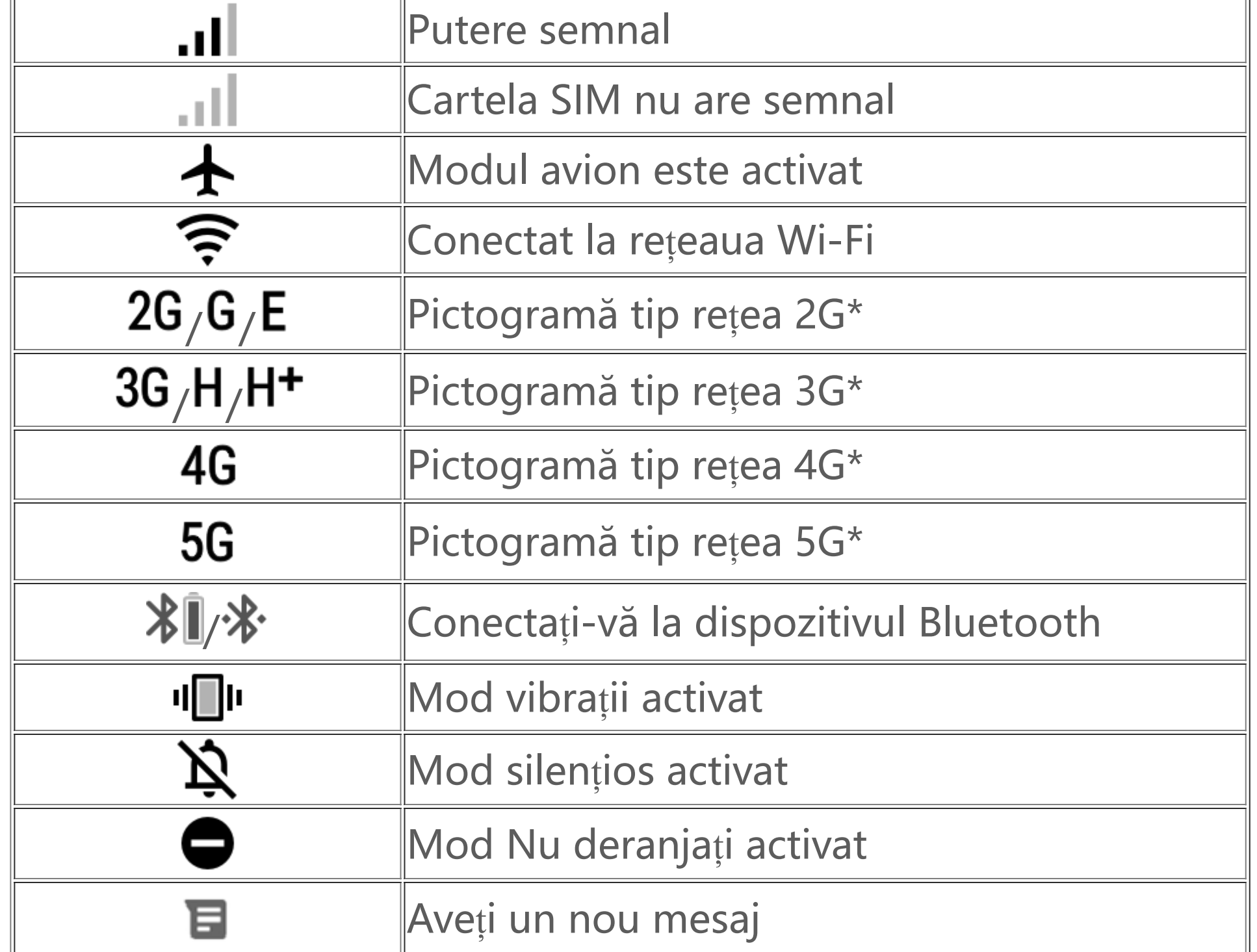

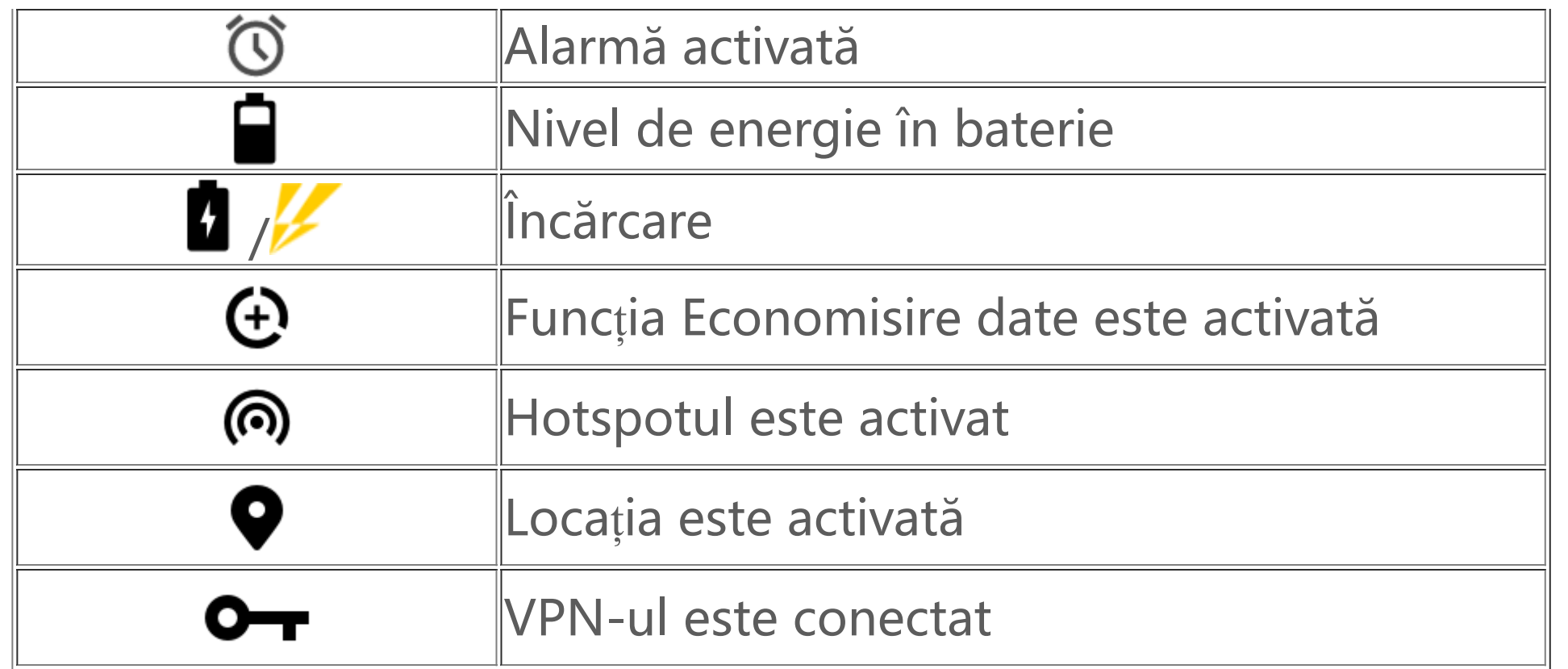

### **Notiță:**

Simbolul de rețea se afișează pentru a indica operatorii curenți și setările de rețea. Pictograma 5G are scop exclusiv ilustrativ și poate fi afișată doar pe telefoanele mobile care acceptă rețeaua 5G.

#### **Afișare notificări**

Atunci când primiți o notificare pentru un eveniment nou, conținutul acesteia va fi afișat în bara de stare. Puteți glisa în jos bara de stare și apăsați pe notificare pentru a afișa detaliile.

### **Prezentarea ecranului de pornire**

Când nu este deschisă nicio aplicație pe telefon, se va afișa ecranul de pornire. Acest dispozitiv poate avea mai multe ecrane de pornire. Trageți cu degetul spre stânga sau dreapta pentru a comuta între aceste ecrane de pornire.

Trageți cu degetul în sus pe interfața ecranului de pornire pentru a vedea toate aplicațiile din telefon.

#### **Schimbați setările ecranului de pornire**

Prin atingerea și menținerea unei zone goale a ecranului de pornire, puteți modifică setările ecranului de pornire și adăuga widgeturi sau fundaluri, în funcție de preferințe.

#### **Căutați în ecranul de pornire**

Atingeți pictograma Google și introduceți ceea ce doriți să căutați.

#### **Adăugați aplicații în ecranul de pornire**

În sertarul de aplicații, atingeți și trageți o aplicație pentru a o muta unde doriți.

#### **Centru de control**

Glisați rapid în jos din partea de sus a ecranului pentru a deschide Centru de control, unde puteți atinge o pictogramă pentru a activa sau dezactiva rapid funcția corespunzătoare pictogramei respective.

# **Aplicații desktop**

### **iManager**

iManager poate șterge în mod eficient fișierele nedorite de pe telefon, securiza telefonul și oferi diverse instrumente de gestionare pentru a vă face telefonul mai ușor de utilizat.

#### **Gestionare telefon**

**Optimizare**: Verificați starea telefonului, optimizați-l cu o singură atingere și vizualizați optimizările recomandate pentru a îmbunătăți performanța telefonului.

**Curățare spațiu**: Scanați și curățați memoria cache cu o singură atingere. Această funcție oferă, de asemenea, recomandări personalizate de articole de curățat pe baza utilizării telefonului și are mai multe instrumente speciale de curățare, ceea ce face mai ușoară curățarea spațiului de stocare al telefonului.

Mai multe setări: În pagina de pornire a iManager, apăsați  $\bullet$  pentru a accesa pagina **Setări**, de unde puteți modifica setările detaliate ale iManager și afișa mai multe informații.

**Scanare de securitate**: Detectați vulnerabilitățile sistemului, virușii, caii troieni, programele software rău intenționate, rețelele riscante și alte riscuri de securitate cu o singură atingere, astfel încât să le puteți combate la timp. iManager efectuează, de asemenea, scanări de securitate ale aplicațiilor în fundal pentru a vă proteja telefonul în timp real.

Utilizați funcția "Cameră foto" pentru a face fotografii și videoclipuri cu momente minunate din viața dvs., oriunde și oricând.

**Monitorizare date**: Vedeți datele mobile generale sau specifice aplicației sau utilizarea rețelei Wi-Fi. Atingeți o aplicație pentru a permite sau a nu permite utilizarea datelor mobile în fundal.

### **Notă:**

Operatorul poate adopta o metodă de calcul a traficului de date diferită de cea adoptată de dispozitivul dvs.

**Aplicații și notificări**: Configurați notificările și permisiunile aplicației.

#### **Utilitare**

Sunt disponibile mai multe instrumente utilitare (cum ar fi instrumentele de confidențialitate și de securitate), pentru a vă oferi o experiență de utilizare mai bună.

### **Cameră foto**

#### **Deschideți Cameră foto**

Pentru a deschide aplicația "Cameră foto":

· Atingeți pictograma Cameră foto de pe ecranul de pornire.

· Pe ecranul de blocare, atingeți lung pictograma cu cameră foto, apoi glisați rapid în sus.

#### **Realizați o fotografie**

Pentru a face o fotografie:

- · Deschideți aplicația "Cameră foto" și atingeți butonul obturatorului.
- · Deschideți aplicația "Cameră foto", alegeți modul Foto și atingeți un buton de volum.

#### **Efectuați mai multe fotografii în succesiune rapidă**

Deschideți aplicația "Cameră foto", alegeți modul Foto și atingeți lung butonul obturatorului. Se va afișa pe ecran numărul de fotografii realizate. Eliberați butonul obturatorului pentru a opri fotografierea.

· Deschideți aplicația "Cameră foto" și atingeți butonul pentru înregistrarea videoclipului. Atingeți din nou butonul pentru videoclip pentru a opri înregistrarea și a salva videoclipul.

#### **Înregistrare videoclip**

Pentru a înregistra un videoclip:

· Deschideți aplicația "Cameră foto", alegeți modul Video și atingeți un buton de volum. Atingeți din nou butonul de volum pentru a opri înregistrarea și a salva videoclipul.

Deschideți aplicația "Cameră foto", glisați rapid la stânga sau la dreapta pe ecran sau atingeți pentru a alege modul dorit.

Deschideți aplicația "Cameră foto" și activați sau dezactivați funcțiile de accesibilitate din partea de sus a ecranului.

#### **Afișarea unei fotografii sau a unui videoclip înregistrat**

Atingeți imaginea din colțul din stânga jos pentru a afișa fotografia sau videoclipul înregistrat.

#### **Comutați între camera foto frontală și cea spate**

Pentru a comuta între camerele din față și din spate, atingeți pictograma comutatorului de lângă butonul obturatorului.

#### **Modificarea modului cameră foto**

#### **Funcții de accesibilitate**

Bliț: Atingeți pictograma pentru bliț pentru a regla modul blițului.

HDR: Când efectuați fotografii în medii cu o lumină de fundal puternică sau cu un contrast mare între zonele luminoase și cele întunecate, activați modul HDR pentru a îmbunătăți umbrele și a evidenția detaliile.

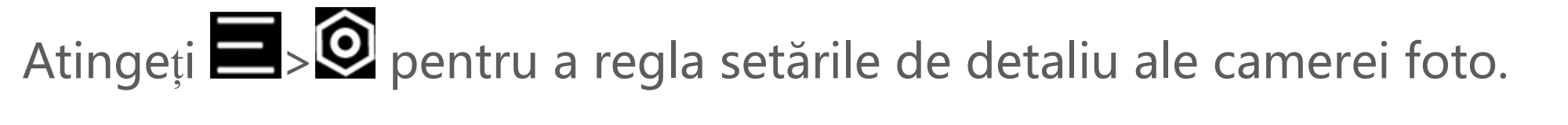

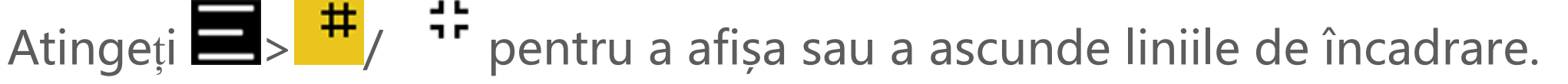

Atingeți  $\blacksquare$   $\blacksquare$  pentru a alege o opțiune de autodeclanșare (cum ar fi Oprit sau 3 s).

Atingeți  $\blacksquare$ 

### **Notă:**

Unele funcții pot varia în funcție de modelul dispozitivului. Consultați telefonul.

### **Albume**

Vizualizați pozele și videoclipurile pe care le-ați realizat și diverse imagini salvate pe dispozitivul dvs. de stocare.

#### **Prezentare**

1. În **Fotografii**, deschideți o fotografie sau un videoclip și atingeți **> Prezentare**.

2. În **Albume**, deschideți o fotografie sau un videoclip dintr-un folder și atingeți **> Prezentare**.

### **Partajarea sau ștergerea pozelor sau videoclipurilor**

1. În **Fotografii**, atingeți  $\blacksquare$  sau atingeți lung pe o fotografie sau un videoclip pentru a intra în modul de editare și a verifica una/unul sau mai multe fotografii sau videoclipuri, și atingeți  $\leq$ / $\overline{u}$ . 2. În **Albume**, deschideți un folder, atingeți ⊠ sau atingeți lung pe o fotografie sau un videoclip pentru a intra în modul de editare și a verifica una/unul sau mai multe fotografii sau videoclipuri, și atingeți  $\leq/\overline{u}$ .

1. Atingeți lung pentru a alege fotografia sau videoclipul, apoi atingeți : pentru a o/îl recupera sau șterge definitiv.

### **Recuperarea sau ștergerea permanentă a unei poze sau a unui videoclip șters**

· Glisați rapid în sus în ecranul de pornire. Veți vedea toate aplicațiile de pe telefon. Introduceți textul Calculator în caseta de căutare pentru a localiza și a deschide rapid aplicația Calculator.

Deschideți Albume, atingeți **Șterse recent** și efectuați următoarele:

2. Deschideți fotografia sau videoclipul, apoi alegeți să o/îl recuperați sau să o/îl ștergeți definitiv.

## **Notă:**

Pentru a utiliza această funcție, activați **Șterse recent** de pe telefon. Fotografiile și videoclipurile șterse vor fi apoi stocate temporar în **Șterse recent** și șterse definitiv după o anumită perioadă de timp.

### **Editare imagini**

În **Fotografii** sau **Albume**, deschideți o imagine și atingeți ∕ pentru a edita imaginea.

### **Calculator**

Calculatorul poate fi utilizat în mai multe moduri pentru a efectua calcule de bază și avansate.

#### **Deschidere Calculator**

Pentru a accesa aplicația Calculator:

· Glisați rapid în jos din partea de sus a ecranului pentru a deschide Centrul de control și atingeți din Centrul de control pentru a deschide aplicația Calculator.

#### **Comutarea între calculatoare**

În aplicația Calculator, puteți comuta între calculatoare după cum este nevoie.

· : Telefonul utilizează în mod implicit calculatorul de bază, care poate fi utilizat pentru a efectua calcule aritmetice simple.

· Atingeți  $\left[\begin{array}{c} 178 \\ 100 \end{array}\right]$  pentru a comuta la calculatorul științific, care implică operatori și funcții avansate.

· Atingeți pentru a comuta la calculatorul de conversie valutară, care poate fi utilizat pentru a converti cursuri de schimb.

 $\cdot$  Atingeți  $\Theta$  pentru a vizualiza istoricul de calcul al calculatorului de bază sau al celui științific.

### **Notă:**

Pentru a utiliza calculatorul de conversie valutară, trebuie să conectați telefonul la internet.

# **Înregistrare sunet**

Utilizați aplicația "Inregistrare sunet" pentru a înregistra notițe vocale în viața profesională și cea personală. Pentru a înregistra, aplicația utilizează microfonul încorporat al telefonului. În aplicația **Înregistrare sunet**, puteți efectua următoarele acțiuni:

Atingeți <sup>o</sup> pentru a începe înregistrarea. Atingeți " pentru a întrerupe momentan înregistrarea. Atingeți **D** pentru a opri și a salva înregistrarea. M marchează un reper de timp.

1. Alegeți fișierul de înregistrare și atingeți  $\blacktriangleright/\!\!$  pentru a-l reda sau suspenda. Glisați cursorul din bara de progres pentru a merge înainte sau înapoi.

2. Deschideți fișierul de înregistrare pentru a-l reda. Pentru a întrerupe temporar redarea, atingeți ... Pentru a continua redarea, atingeți **D. A** marchează reperul de timp. Pentru a modifica viteza, atingeți **10**. Pentru a activa sau dezactiva modul Difuzor, atingeți  $\blacklozenge$ / $\blacklozenge$ . Atingeți un marcaj în timpul redării pentru a trece rapid la locația marcată din înregistrare.

Atingeți lung pe fișierul de înregistrare pe care doriți să îl partajați sau să îl ștergeți, sau atingeți **>** Selectare, verificați fișierul de înregistrare, apoi atingeți  $\leq \bar{u}$ .

#### **Redarea unei înregistrări**

Pentru a reda o înregistrare:

Deschideți fișierul de înregistrare pe care doriți să îl editați, atingeți **> Trunchiere**, trageți cursorul de cronologie și atingeți (  $\sqrt{ }$  pentru a previzualiza sau a continua înregistrarea. Trunchiați o parte a înregistrării, atingeți  $\frac{1}{2}$  pentru a salva sau a șterge partea selectată, apoi atingeți  $\blacktriangledown$ .

#### **Partajarea și ștergerea unei înregistrări**

#### **Setarea unei înregistrări ca ton de apel**

Atingeți lung pe fișierul de înregistrare pe care doriți să îl setați ca ton de apel sau atingeți **> Selectare**, verificați fișierul de înregistrare și apoi atingeți **> Setare ca ton de apel**.

#### **Trunchierea unei înregistrări**

### **Ceas**

Aplicația Ceas are patru funcții: Alarmă, Ceas, Temporizator și Cronometru.

#### **Alarmă**

Puteți să utilizați temporizatorul pentru a număra invers pornind de la o anumită oră specificată. Setați durata intervalului de timp și atingeți v pentru a porni un temporizator.

1. Pentru a adăuga o alarmă, atingeți <sup>de</sup>. Pentru a edita o alarmă, atingeți alarma pentru a accesa pagina cu setările alarmei. Atingeți  $\mathcal{O}/\mathbb{E}$  pentru a comuta la ceasul analogic sau la cel digital, configurați o alarmă recurentă, setați sunetul alarmei și atingeți V pentru a salva alarma. 2. Pentru a șterge una sau mai multe alarme, deschideți aplicația Ceas, apăsați pe **> Selectare**, verificați alarmele și atingeți  $\blacksquare$ . De asemenea, puteți să atingeți lung pentru a alege alarmele și apoi să atingeți  $\blacksquare$  pentru a le șterge.

#### **Ceas**

1. Atingeți pentru a adăuga ora în orașe din întreaga lume.

În timpul numărătorii inverse, puteți să atingeți  $\overline{\Delta}^+$  pentru a adăuga și a porni mai multe temporizatoare, să atingeți  $\bar{u}$  pentru a sterge temporizatorul, să atingeți  $+1:00$  pentru a extinde temporizatorul cu 1 minut, să atingeți **"** pentru a întrerupe temporar temporizatorul și să atingeți pentru a continua temporizatorul, sau să atingeți **Resetare** pentru a reseta temporizatorul.

2. Conversia fusurilor orare: Dacă ați adăugat două sau mai multe orașe, atingeți **> Convertor oră** și selectați un oraș, o dată și o oră.

#### **Temporizator**

Atingeți V pentru a porni un cronometru. Atingeți M pentru a înregistra timpul pe un tur. Atingeți pentru a întrerupe temporar cronometrul. Atingeți v pentru a reseta cronometrul. Atingeți pentru a partaja sau a copia timpii aferenți turelor.

#### **Cronometru**

### **Busolă**

Puteți verifica indicații de orientare, longitudine, latitudine și linia orizontului utilizând busola. Înainte de a utiliza funcția, verificați dacă telefonul este în poziție orizontală și la distanță de interferențe electromagnetice pentru a asigura precizia.

### **Notiță:**

1. Activați conexiunea la rețea și serviciul de locație înainte de a verifica locația actuală.

2. Dacă vă aflați într-o zonă cu interferențe puternice, busola va comuta la fereastra de calibrare; busola va reveni după calibrare.

3. Busola digitală se utilizează numai pentru a oferi asistență la navigație. Nu o utilizați pentru a determina locația precisă, proximitatea, distanța sau indicațiile de orientare.

### **vivo.com**

Puteți afla mai multe despre vivo și produsele noastre accesând pagina **Acasă**/**Produse**, unde ne puteți oferi feedback. De asemenea, puteți găsi soluții la întrebările frecvente accesând pagina **Asistență**.

### **Notă:**

Pentru a utiliza această funcție, trebuie să vă conectați telefonul la internet.

### **Muzică**

Nu trebuie să adăugați cântecele manual. Telefonul va scana automat după cântece pe dispozitivul de stocare atunci când funcția este activată și le va adăuga în aplicația **Muzică**.

#### **Liste**

1. Editați o listă de redare personalizată: Deschideți lista de redare, atingeți : ..., marcați unul sau mai multe cântece, apoi atingeți **Adăugați la playlist**/**Eliminați**.

Deschideți aplicația Muzică din ecranul de pornire și atingeți **Liste**. Atingeți **Listă de redare nouă** pentru a crea o listă de redare a cântecelor dvs. preferate.

2. Ștergeți o listă de redare personalizată: Atingeți lung pe lista de redare, iar apoi atingeți  $\Box$  din fereastra pop-up. Ștergerea unei liste de redare personalizate nu va șterge cântecele din ea.

Când există multe cântece, puteți atinge  $Q$  și introduce numele unui cântec, al unui artist sau al unui album pentru a găsi rapid ceea ce doriți.

#### **Căutare**

Atingeți  $\Xi$  pentru a accesa pagina Gestionare orașe și apăsați  $\blacktriangledown$  în colțul din dreapta sus pentru a adăuga mai multe orașe.

În pagina de pornire a aplicației Meteo, glisați rapid la stânga sau la dreapta pe curba meteo pentru a vedea schimbările de temperatură și condițiile meteorologice pentru următoarele 22 de ore. Pentru a vizualiza vremea pentru un alt oraș, glisați rapid la stânga sau la dreapta pe ecran.

#### **Setări**

Accesați pagina • pentru a configura setările pentru Muzică.

**Căutați melodii**: Atingeți **Scanare** pentru a căuta cântece pe telefonul dvs. Puteți filtra foldere sau cântece pentru a nu le afișa în lista Cântece.

**Mod repaus**: Glisați cursorul în mijloc pentru a seta cât timp doriți să redați muzica și activați **Modul** somn. Atunci când Modul somn este activat, telefonul va opri automat redarea muzicii după expirarea perioadei de timp setate. Puteți să selectați fie să opriți numai redarea muzicii, fie să opriți atât redarea muzicii cât și telefonul după ce timpul stabilit a expirat.

**Setări efecte sonore**: Atingeți **Setări efecte sonore** pentru a seta efectele sonore preferate.

### **Meteo**

#### **Adăugare orașe**

#### **Verificare meteo**

#### **Rearanjare ordine orașe**

Atingeți  $\Box$  pentru a accesa pagina Gestionare orașe, apăsați v și atingeți lung  $\equiv$  și mutați orașul în sus sau în jos pentru a-l reordona.

#### **Ștergere oraș**

În pagina **Gestionare orașe**, atingeți lung pe orașul pe care doriți să îl ștergeți și atingeți **Ștergeți**.

#### **Setări Meteo**

Atingeți pentru a seta afișarea preferată a condițiilor meteo.

### **Notă:**

Pentru a utiliza această funcție, trebuie să vă conectați telefonul la internet.

### **EasyShare**

Utilizați EasyShare pentru a trimite sau a primi fișiere fără utilizarea datelor.

#### **Transfer de fișiere rapid și fără consum de date**

Funcția "Clonare telefon" este sigură și eficientă și nu necesită consum de date pentru a importa rapid date, inclusiv contacte, mesaje și fotografii, de pe vechiul telefon pe noul telefon.

Puteți transfera simultan fișiere de diverse tipuri, la viteză ridicată, fără să consumați date. De exemplu, dacă utilizați EasyShare pe un dispozitiv Android (telefonul sursă) pentru a trimite fișiere:

Pe vechiul telefon, atingeți **→ ↓**. Pe noul telefon, atingeți → ↓ ↓ celectați sistemul de operare de pe vechiul telefon și scanați codul QR de pe vechiul telefon sau conectați-vă manual la hotspot-ul vechiului telefon.

Atingeți , selectați fișierele de transferat și atingeți **Trimitere**. Pe telefonul pe care urmează să fie

transferate fișierele (telefonul țintă), atingeți pentru a căuta telefonul sursă sau scanați codul QR de pe telefonul sursă pentru a conecta telefoanele. Apoi atingeți OK pe telefonul sursă.

#### **Clonare telefon**

#### **Backup de date**

Descărcați și instalați EasyShare pe computerul dvs., conectați telefonul la computer printr-un cablu USB, apoi faceți o copie de rezervă sau restaurați datele. De asemenea, puteți să atingeți **Conexiune** Wi-Fi pe telefon, să scanați codul QR de pe computer, iar apoi să faceți o copie de rezervă sau să restaurați datele.

#### **Partajare EasyShare**

Pentru a partaja aplicația EasyShare:

- 1. Scanați codul QR pentru a accesa site-ul web oficial și descărcați și instalați aplicația EasyShare.
- 2. Partajați prin Bluetooth sau Wi-Fi.
- 3. Partajați prin WhatsApp sau SMS.

### **Note**

Creați notițe după cum doriți, pentru vă nota ideile și inspirațiile.

- 1. Pentru a crea o notiță nouă:
- · Atingeți de pe pagina ...
- · Deschideți un folder din pagina **D**, apoi atingeți **+**.
- 2. Puteți efectua următoarele acțiuni într-o notiță:
- $\cdot$  Atingeți  $\mathbf T$  pentru a seta formatarea textului, cum ar fi dimensiunea fontului.
- · Atingeți  $\blacktriangledown$  pentru a crea o listă De făcut. După ce creați lista, atingeți  $\Box$  pentru a marca o sarcină ca finalizată.
- · Atingeți pentru a seta un memento pentru notiță.
- · Atingeți pentru a adăuga o fotografie la notiță.
- · Atingeți pentru a activa modul de înregistrare.
- · Atingeți pentru a schimba fundalul notiței sau pentru a adăuga un tabel la notiță.
- $\cdot$  Atingeți  $\bigcirc$  pentru a anula sau a reface modificările.
- 3. Atingeți v pentru a salva notița.

#### **Creare notiță nouă**

Pentru a șterge una sau mai multe notițe: 1. Atingeți lung notița pe care doriți să o ștergeți și atingeți **Ștergeți** în fereastra pop-up. 2. În lista Notițe, atingeți  $\blacksquare$ , selectați una sau mai multe notițe și apoi atingeți  $\blacksquare$ . 3. Deschideți notița pe care doriți să o ștergeți și atingeți  $\blacksquare$ .

#### **Marcare notiță**

Deschideți notița pe care doriți să o marcați și atingeți  $\blacksquare$ .

#### **Fixare sau ascundere notiță**

Atingeți lung notița în lista Notițe, apoi atingeți **Fixare**/**Ascundere** în fereastra pop-up.

#### **Partajare sau salvare notiță**

Deschideți notița pe care doriți să o partajați sau să o salvați și atingeți  $\blacktriangle$ .

#### **Ștergeți notițe**

### **Aplicații Google**

Google oferă divertisment, rețele sociale și alte aplicații. Pentru unele aplicații poate fi nevoie să vă conectați la contul Google pentru a le utiliza. Pentru informații suplimentare, accesați pagina Ajutor a aplicației.

#### **O introducere la anumite funcții**

Chrome/Google: Google Chrome este un browser popular pentru a căuta și vizita pagini web.

Gmail: Gmail este un client de e-mail care utilizează serviciile Google Mail pentru a trimite și a primi e-mailuri.

Maps: Google Maps vă ajută să găsiți locația, în timp ce vă arată tot ce este în jur. De asemenea, puteți completa informațiile de navigație, astfel încât să vă poată afișa informații despre trafic cu rol informativ.

YT Music: YouTube Music are cea mai tare muzică și videoclipuri noi de care să vă bucurați. Redați sau salvați muzică pe dispozitiv.

YouTube: YouTube are o varietate de videoclipuri de care vă puteți bucura. Puteți încărca chiar și videoclipurile dvs.

Foto: Google Foto este locul perfect pentru a edita și gestiona pozele și videoclipurile dvs. din toate sursele.

Google Assistant: Google Assistant vă poate ajuta să trimiteți mesaje SMS, să efectuați apeluri telefonice și să planificați rutele prin utilizarea vocii.

Duo: Google Duo vă ajută să păstrați legătura cu prietenii și familia prin apeluri video.

Fișiere: Fișiere este un manager de fișiere care vă ajută să gestionați, să partajați și să ștergeți fișierele și aplicațiile salvate.

Google pay: Google Pay aduce împreună toate metodele de plată acceptate de Google, astfel încât să vă puteți bucura de o experiență de plată rapidă și sigură după ce introduceți o singură dată informațiile dvs. bancare.

Calendar: Calendar vă poate reaminti de evenimentele viitoare, trimițând o notificare telefonului dvs. atunci când se apropie evenimentul.

Magazin Play: După conectare, puteți găsi cele mai recente aplicații Android, jocuri, filme, muzică și alt conținut extraordinar. Căutați și descărcați orice conținut, după preferințe.

Telefon: Aplicația Telefon este utilizată pentru a efectua apeluri.

Contacts: Agendă este locul în care vă puteți salva și gestiona contactele.

Mesaje: Utilizați Mesaje pentru a trimite și primi mesaje SMS; poze, videoclipuri, clipuri audio și alte fișiere.

### **Notiță:**

Aplicațiile pot fi indisponibile sau funcțiile acestora pot varia în funcție de regiunea sau de furnizorul de servicii.

# **Setări**

### **Rețea și internet**

#### **Wi-Fi**

Activați sau dezactivați Wi-Fi din **Wi-Fi**. Când Wi-Fi este activat, alegeți rețeaua Wi-Fi la care doriți să vă conectați. **indică o rețea criptată, care necesită o parolă Wi-Fi. Când telefonul este conectat la o** rețea Wi-Fi, puterea semnalului Wi-Fi va fi afișată ca  $\widehat{\mathfrak{F}}$  în bara de stare. Cu cât numărul de bare este mai mare, cu atât mai puternic este semnalul. Dacă nu există o rețea Wi-Fi disponibilă sau dacă Wi-Fi este dezactivat, telefonul se va conecta la rețeaua de date, pentru acces la internet. După ce telefonul s-a conectat la o rețea Wi-Fi, se va conecta automat la rețea când va intra în aria rețelei.

Pentru a adăuga o rețea Wi-Fi care nu se află pe lista rețelelor disponibile, atingeți + și introduceți SSID-ul rețelei. Pentru a vă conecta la o rețea ascunsă, trebuie să cunoașteți numele rețelei, parola și tipul de securitate.

#### **Cartelă SIM și rețea mobilă**

De aici puteți vizualiza starea curentă a cartelei SIM și puteți modifica setările cartelei SIM în funcție de modul în care o utilizați.

· Glisați rapid în jos din partea de sus a ecranului pentru a deschide Centru de control și atingeți . · Accesați **Setări > Rețea și internet > Hotspot și partajarea conexiunii internet > Hotspot Wi-Fi** și activați comutatorul.

**Date mobile:** Activați această opțiune pentru a utiliza aplicații precum Browser și E-mail utilizând rețeaua de date. S-ar putea aplica tarifele operatorului. Pentru detalii, consultați operatorul.

Aplicația Economisire date previne utilizarea în fundal a datelor de către unele aplicații și, prin urmare, ajută la reducerea utilizării datelor. În **Fără restricție de limită de date**, activați sau dezactivați comutatorul pentru fiecare aplicație în funcție de nevoile dvs. de economisire a datelor.

**Cartelă SIM preferată**: Dacă utilizați două cartele SIM, setați cartela SIM preferată pentru date mobile și pentru apeluri. Telefonul va utiliza automat cartela SIM preferată.

· Glisați rapid în jos din partea de sus a ecranului pentru a deschide Centru de scurtături și atingeți  $4<sup>2</sup>$ 

**Setări și informații cartelă SIM**: Alegeți o cartelă SIM pentru a vizualiza sau seta informațiile cartelei SIM (cum ar fi numele cartelei SIM), tipul rețelei principale și utilizarea datelor pentru fiecare aplicație care utilizează cartela SIM.

#### **Hotspot și partajarea conexiunii internet**

Partajați Wi-Fi, Bluetooth sau hotspotul de rețea USB cu alte dispozitive, pentru a le permite să acceseze internetul prin intermediul rețelei Wi-Fi sau a rețelei de date.

Pentru a activa hotspotul:

Setați manual după cum doriți numele hotspotului, securitatea utilizării și limita de date pentru o singură utilizare.

#### **Economisire date**

#### **Administrare rețea**

Această listă include toate aplicațiile care au permisiunea să acceseze rețeaua de date sau Wi-Fi. Puteți activa sau dezactiva permisiunea de internet pentru aceste aplicații, după caz.

#### **• Mod Avion**

Trebuie să activați modul Avion pe telefon în timpul călătoriei cu avionul.

Pentru a activa modul Avion:

· Accesați **Setări > Rețea și internet** și activați **Mod Avion**.

#### **VPN**

VPN-ul companiei vă permite să transmiteți în siguranță informații private printr-o rețea nededicată. De ex., puteți utiliza VPN-ul pentru a accesa e-mailurile aferente contului companiei.

Atingeți **VPN > <sup>+</sup>**, introduceți informațiile VPN obținute de la administrator, configurați fișierul VPN și salvați setările. Apoi puteți introduce numele de utilizator și parola pentru a utiliza VPN.

### **DNS privat**

Un DNS privat vă poate proteja confidențialitatea și securitatea atunci când accesați o adresă URL țintă.

Pentru a activa/dezactiva sau pentru a modifica setările DNS-ului privat, atingeți **DNS privat** și urmați instrucțiunile de pe ecran.

## **Bluetooth și dispozitive**

#### **Bluetooth**

Prin Bluetooth vă puteți conecta la alte dispozitive Bluetooth cum ar fi căștile, kiturile auto, difuzoarele, telefoanele, tastaturile și mouse-urile. De asemenea, vă permite să transferați fișiere, inclusiv documente, contacte, imagini, muzică și videoclipuri între două dispozitive mobile (cum ar fi telefoane și tablete).

#### **OTG**

On-The-Go (OTG) este o tehnologie care permite dispozitivelor de stocare să transfere date fără a necesita o gazdă. De exemplu, cu un cablu USB OTG vă puteți conecta camera foto digitală la o imprimantă și puteți tipări direct fotografii de pe camera foto. Utilizați un cablu OTG pentru a conecta un dispozitiv de stocare la telefon, apoi activați **OTG**. Apoi, deschideți Manager fișiere pentru a gestiona imaginile, videoclipurile și fișierele muzicale de pe dispozitivul de stocare.

#### **Printare**

Puteți utiliza câteva aplicații de pe telefonul dvs. pentru a tipări. Înainte de tipărire, adăugați o imprimantă ce poate primi datele prin internet.

# **Afișaj și luminozitate**

Modificați setările sistemului, cum ar fi luminozitatea ecranului și timpul de blocare automată.

#### **Ajustați luminozitatea ecranului**

Pentru a ajusta luminozitatea ecranului:

· Glisați rapid în jos din partea de sus a ecranului pentru a deschide Centru de control și glisați cursorul (<sup>0</sup>) pentru a ajusta manual luminozitatea ecranului sau atingeți <sup>A</sup> pentru a activa luminozitatea automată.

· Accesați **Setări > Afișaj și luminozitate** și glisați cursorul pentru a ajusta manual luminozitatea ecranului sau activați **Luminozitate automată** pentru a permite telefonului să regleze automat luminozitatea ecranului în funcție de condițiile de lumină ambiantă.

· Funcția **Confort ochi** reglează automat temperatura culorii ecranului pentru a face lumina ecranului mai caldă și mai liniștitoare, ceea ce poate ajuta la reducerea oboselii ochilor. Puteți activa funcția

imediat sau la o oră stabilită, după caz.

· **Temă întunecată** utilizează un fundal negru solid, care poate ajuta la reducerea strălucirii ecranului și la prelungirea autonomiei bateriei. Puteți activa funcția imediat sau la o oră stabilită, după caz.

#### **Setările ecranului de blocare automată**

În **Expirare ecran**, selectați o durată preferată. Ecranul se va bloca automat după ce a fost inactiv în perioada selectată.

#### **Setări rotire ecran**

**Rotire automată** permite ecranului să se rotească automat atunci când rotiți telefonul între modurile portret și peisaj.

#### **Setări mod culoare/temperatură culoare ecran**

În **Culori ecran**, reglați manual modul de culoare al ecranului (sau temperatura culorii) pe baza obiceiurilor dvs. de utilizare.

#### **Setări font**

**Dimensiune font**: Sunt disponibile diferite dimensiuni de caractere, după caz.

**Stil font**: Verificați fontul utilizat în prezent sau descărcați și utilizați alte fonturi.

#### **Setări bară de stare**

În **Bară de stare**, activați sau dezactivați opțiunile de afișare aferente barei de stare (cum ar fi afișarea vitezei rețelei sau procentajul bateriei).

#### **Setări economizor ecran**

În **Economizor ecran** setați un economizor de ecran pentru activare atunci când telefonul se încarcă sau este andocat.

#### **Setări raport aspect aplicație**

**Afișarea aplicațiilor pe ecranul complet**: Aplicațiile care nu se afișează automat pe ecranul complet sunt enumerate aici. Pentru a afișa o aplicație în modul ecran complet, activați comutatorul aplicației.

**Afișare în partea de sus a ecranului**: Aplicațiile care se afișează/nu se afișează în partea de sus a ecranului sunt enumerate aici. Atingeți o aplicație pentru a afla despre funcțiile de afișare și selectați un mod de afișare, după caz.

### **Ecran de blocare și imagine de fundal**

#### **Teme și imagini de fundal**

Utilizați temele sau imaginile de fundal preferate. De asemenea, puteți utiliza o imagine din Albume ca imagine de fundal.

#### **Alte setări**

Setările ecranului de blocare: Utilizați stilurile de ecran de blocare preferate. De asemenea, puteți activa "**Modificare imagine de fundal ecran de blocare după temă**". Atingeți "**Adăugați text pe ecranul de blocare**" și introduceți orice text sau simbol de afișat pe ecranul de blocare.

Setări pentru pagina de pornire: Aici veți putea modifica setările privind aspectul ecranului de pornire al telefonului, ecusoanele pictogramelor aplicațiilor, dar și formele de afișare a ecusoanelor pictogramelor aplicațiilor, stilul/aspectul ecranului de pornire și dacă doriți să adăugați pictogramele noilor aplicații în ecranul de pornire.

#### **Mod simplu**

Activați Mod simplu pentru a utiliza ecranul de pornire cu un aspect simplu și o dimensiune mai mare a fontului.

### **Efecte dinamice**

Sunt furnizate o varietate de stiluri de animație pentru funcția corespunzătoare. Puteți selecta și aplica stilul favorit.

### **Sunet**

Setați profilul de sunet preferat în **Setări > Sunet**.

 $\cdot$  Glisați rapid în jos din partea de sus a ecranului pentru a deschide Centru de control și atingeți  $\Theta$ . · Accesați **Setări > Sunet > Nu deranjați** și atingeți **Activați acum**.

#### **Reglare buton de Volum**

Utilizați butoanele de volum pentru a regla volumul conținutului media sau al tonului de apel, după caz.

#### **Setări vibrații telefon**

În **Vibrare la apeluri primite/Vibrare la notificări**, setați modul de vibrație sau intensitatea pe baza obiceiurilor dvs. de utilizare.

#### **Nu deranjați**

În modul **Nu deranjați**, telefonul va primi notificări doar de la contacte și aplicații importante. Puteți specifica de la care contacte sau aplicații să permiteți notificările, după caz.

Pentru a activa Nu deranjați:

#### **Tonuri de apel personalizate**

De ex., pentru a **seta un ton de apel de alarmă**, alegeți un ton de apel din opțiunile furnizate sau utilizați un fișier audio de pe telefon ca ton de apel personalizat. Puteți seta în mod similar alte tonuri de apel pentru mesaje sau notificări.

#### **Alte setări de sunet și vibrații**

Sunete: De asemenea, pot fi setate sunetele pentru atingeri, încărcare și alte situații. Activați sau dezactivați sunetele pe baza obiceiurilor dvs. de utilizare.

**Vibrație la atingere**: Ajustați frecvența vibrației la atingere sau activați feedbackul haptic.

### **Aplicații**

Această listă include toate aplicațiile și serviciile instalate pe acest dispozitiv. Puteți seta permisiuni detaliate pentru aplicații și notificări pe baza obiceiurilor dvs. de utilizare.

#### **Vizualizare sau editare informații despre aplicație**

Atingeți v pentru a verifica cât timp petreceți în fiecare aplicație, câte notificări ați primit și cât de des deblocați/deschideți o aplicație în ziua respectivă.

Setare temporizatoare pentru aplicații: Atingeți  $\Sigma$  pentru a seta un temporizator zilnic pentru o aplicație. Când temporizatorul aplicației expiră, aplicația va fi suspendată pentru restul zilei.

Toate aplicațiile și aplicațiile utilizate recent sunt enumerate aici. Atingeți o aplicație pentru a vizualiza numărul versiunii, spațiul de stocare folosit și durata de utilizare și ajustați setările permisiunilor, după caz.

#### **Perioadă utilizare ecran**

#### **Aplicații implicite**

Când aveți mai multe aplicații care pot fi utilizate pentru aceeași sarcină, puteți alege aplicația pe care să o utilizați în mod implicit.

### **Baterie**

Verificați utilizarea actuală a bateriei, consumul de energie și multe altele și treceți la modul Economisire baterie sau modul Echilibrat, după caz.

#### **Gestionați consumul de energie al aplicațiilor din fundal**

În **Gestionare consum de energie în fundal**, verificați consumul de energie al fiecărei aplicații din fundal în ziua respectivă și permiteți sau nu anumitor aplicații să ruleze în continuare în fundal, după caz.

### **Notă:**

Consumul de energie este aproximativ și poate să difere în funcție de condițiile de utilizare.

### **RAM și spațiu de stocare**

Accesați interfața **Memoria RAM și spațiul de stocare**; puteți verifica utilizarea memoriei dispozitivelor de stocare, dar și formata dispozitivele de stocare. Toate datele vor fi șterse după formatarea memoriei dispozitivelor de stocare ale telefonului. Înainte de formatare, efectuați un backup al datelor importante.

### **Securitate**

Actualizați starea de securitate sau configurați funcțiile de securitate pentru a menține telefonul în siguranță.

#### **Stare securitate**

Verificați starea de scanare/actualizare a securității aplicației. Aplicația **Găsește-mi dispozitivul** vă poate ajuta să localizați dispozitivul de la distanță și să vă păstrați securitatea datelor din telefon atunci când ați pierdut dispozitivul.

#### **Securitate dispozitiv**

Setați un mod de blocare a ecranului sau vă înregistrați amprenta (sau fața), pentru a îmbunătăți securitatea telefonului.

1. Parolă pentru ecranul de blocare: Atingeți **Blocarea ecranului** și setați o parolă pentru ecranul de blocare (cum ar fi un model sau o parolă numerică), după caz.

2. Deblocare cu amprentă: Setați o metodă secundară de deblocare a ecranului. După ce ați setat o parolă pentru ecranul de blocare și v-ați înregistrat amprenta, activați **Deblocați**. Puteți utiliza apoi amprenta înregistrată, desena modelul de deblocare sau introduce parola numerică pentru a debloca telefonul.

3. Deblocare facială: Setați o metodă secundară de deblocare a ecranului. După ce ați setat o parolă pentru ecranul de blocare și ați înregistrat datele aferente feței dvs., activați **Deblocați**. Apoi puteți debloca telefonul cu fața atunci când ecranul este pornit și blocat.

4. **Blocare inteligentă**: După ce ați setat o parolă pentru ecranul de blocare, utilizați Blocare inteligentă pentru a menține telefonul deblocat în anumite circumstanțe (de ex., atunci când telefonul este la dvs. sau în anumite locații). Fiecare opțiune este descrisă în detaliu.

5. **Confidențialitate și criptare aplicații**: Parola de confidențialitate se utilizează pentru a cripta aplicații, mesaje și notițe. Urmați instrucțiunile de pe ecran pentru a seta parola de confidențialitate și întrebările de securitate. · Utilizați parola de confidențialitate pentru a cripta aplicațiile: Activați comutatorul pentru aplicațiile pe care doriți să le criptați, apoi blocați ecranul sau ieșiți din aplicații. De asemenea, puteți specifica momentul de la care blocarea aplicațiilor intră în vigoare, după caz. · Utilizați parola de confidențialitate pentru a ascunde aplicațiile: Activați comutatorul pentru aplicațiile pe care doriți să le ascundeți. Aplicațiile vor fi apoi închise complet, ceea ce înseamnă că nu vor mai fi afișate pe ecranul de pornire sau în lista de aplicații recente sau în alte liste de aplicații și nici nu vor primi mesaje noi. De asemenea, puteți specifica cum și de când sunt ascunse aplicațiile (de ex., atunci când blocați ecranul sau ieșiți din aplicații), după caz.

### **Confidențialitate**

Iată o colecție de setări funcționale pentru securitatea telefonului, precum securitatea și confidențialitatea sistemului. Modificați setările după caz.

#### **Descrierea unor funcții**

**Manager permisiuni**: Verificați aplicațiile cărora li se permite/refuză în momentul respectiv accesul la permisiuni precum Stocare, Locație, un Calendar și ajustați permisiunile aplicației, după caz.

**Afișare parolă**: La activare, caracterele unei parole se vor afișa pentru scurt timp în timpul introducerii.

**Notificări pe ecranul de blocare**: Configurați modul în care sunt afișate notificările pe ecranul de blocare.

**Previzualizare aplicații recente**: După ce opțiunea "Estompează aplicațiile recente" este activată, puteți activa sau dezactiva previzualizarea estompării pentru aplicațiile specificate, după caz.

**Protecție împotriva capturilor de ecran**: Atunci când funcția este activată, aplicațiilor terțe li se va interzice realizarea capturilor de ecran sau înregistrarea ecranului în timpul introducerii parolei, pentru a preveni divulgarea parolei.

**Deblocați pentru a opri**: când această funcție este activată, un dispozitiv blocat trebuie deblocat înainte de a-l opri sau reporni.

### **Notă:**

Această funcție va apărea doar atunci când este setată o parolă pentru ecranul de blocare al telefonului.

### **Locație**

Puteți configura funcția de locație din **Setări > Locație**. După deschiderea funcției, aplicațiile precum Hărți și Cameră foto, dar și aplicațiile terțe bazate pe locație pot colecta și utiliza datele despre locație. Dacă nu aveți nevoie de datele despre locație, puteți dezactiva funcția pentru a economisi energia bateriei.

### **Notiță:**

Serviciul de locație va utiliza un trafic de rețea mai mare; din acest motiv, vi se recomandă să utilizați rețeaua Wi-Fi.

### **Notificări**

#### **Setări chat**

Specificați o modalitate de a primi mesaje SMS sau notificări de mesaje din aplicații. Se afișează aici conversațiile prioritare sau editate.

Pentru a edita o conversație, glisați rapid în jos din partea de sus a ecranului pentru a deschide Centru de scurtături și atingeți lung conversația pe care doriți să o editați.

#### **Gestionare**

Aici puteți vizualiza istoricul de notificări de la anumite aplicații sau din întregul telefon și puteți de asemenea seta permiterea aplicațiilor și dispozitivelor să citească notificări.

1. Pentru a edita o singură notificare, glisați rapid în jos din partea de sus a ecranului pentru a deschide Centru de scurtături, atingeți lung notificarea și atingeți & pentru a activa sau a dezactiva notificarea aplicației și a modifica tipul de notificare după caz. 2. Pentru a șterge o notificare, glisați rapid la stânga sau la dreapta pe notificare sau atingeți "Ștergere toate" sub toate notificările.

### **Notă:**

Unele notificări pot fi șterse doar după efectuarea acțiunilor relevante.

#### **Obișnuit**

Aici se regăsește o colecție de setări legate de notificări, cum ar fi sunetul de notificare, întârzierea de notificare și formatul de afișare pentru etichetele aplicațiilor de pe cranul de pornire. Puteți activa/dezactiva sau selecta opțiuni corespunzătoare, conform preferințelor dvs.

#### **Alerte de urgență wireless**

După ce activați Alertele de urgență wireless puteți gestiona alertele de urgență (cum ar fi alertele de amenințare sau alertele AMBER) pe care doriți să le primiți, setați frecvența de alertă și activați sau dezactivați vibrațiile.

· Glisați în jos din partea de sus a ecranului pentru a deschide Centru de control, atingeți <sup>si</sup> și selectați o metodă de captură de ecran adecvată.

### **Comenzi rapide și accesibilitate**

#### **S-capture**

Utilizați S-capture pentru a face capturi de ecran, pentru a înregistra ecranul sau pentru a înregistra GIF-uri animate.

Pentru a face o captură de ecran:

· Glisați rapid în jos cu trei degete pentru a efectua rapid o captură de ecran.

· Atingeți lung și simultan butonul de alimentare și butonul Reducere volum pentru a efectua rapid o captură de ecran.

Activați **Fereastră flotantă captură de ecran**. Se va afișa o fereastră flotantă atunci când efectuați o captură de ecran. Atingeți fereastra flotantă pentru a previzualiza, edita și partaja captura de ecran.

#### **Ecran divizat inteligent**

Ecran divizat inteligent vă permite să gestionați cu ușurință doua aplicații în același timp. În unele aplicații, un mesaj primit se va afișa ca o pictogramă flotantă. Dacă atingeți pictograma, ecranul va fi divizat în două jumătăți, oferind spațiu ambelor aplicații.

**Ecran divizat**: Pentru detalii despre cum să activați divizarea ecranului în diferite circumstanțe, consultați textul de pe ecran și instrucțiunile animate.

**Aplicații recomandate pe ecran divizat**: La activare, sistemul poate anticipa în mod inteligent aplicația pe care doriți să o deschideți într-un ecran divizat și o recomandă ca primă alegere.

#### **Mișcare inteligentă**

Iată o colecție de diverse funcții Mișcare inteligentă. Accesați funcțiile și urmați instrucțiunile text sau animate de pe ecran pentru a afla mai multe despre acestea și pentru a le activa, după caz.

### **Acțiune rapidă**

Activați **Acțiune rapidă** și selectați o funcție sau o aplicație (de ex., Lanternă sau Cameră foto). Apoi, apăsați lung butonul Reducere volum pentru a porni rapid funcția sau aplicația selectată atunci când ecranul este stins.

### **Notă:**

Funcția **Acțiune rapidă** nu poate fi utilizată în timpul redării muzicii sau dacă senzorul IR este blocat.

#### **Atingere ușoară**

· Personalizare funcții: Accesați Meniu personalizare și atingeți d pentru a adăuga alte comenzi rapide sau aplicații utilizate frecvent în Atingere ușoară.

Funcția Atingere ușoară oferă acces facil la unele aplicații sau comenzi rapide utilizate frecvent pe telefon. La activare, Atingere ușoară se va afișa pe ecran ca buton flotant (cum ar fi  $\mathbf{O}$ ).

Descrierea unor funcții:

· Modificați fațetele: Funcția Atingere ușoară este disponibilă cu mai multe fațete. Accesați **Fațete personalizate** și alegeți fațeta preferată.

· Setați efectele de afișare: În **Efecte de afișare** setați vizibilitatea inactivă a funcției Atingere ușoară, specificați dacă Atingere ușoară se mută automat la marginea ecranului după 3 secunde de inactivitate și alegeți dacă să ascundeți automat Atingere ușoară în modul ecran complet.

La activarea opțiunii **Accesare miniecran cu gesturi**, puteți glisa rapid spre interior de la marginea ecranului, apoi puteți glisa rapid spre exterior pentru a deschide o mini-fereastră flotantă.

#### **Memento Lanternă**

Dacă activați comutatorul pentru un eveniment, blițul din spate va clipi atunci când evenimentul are loc cu ecranul oprit. Activați această funcție pentru evenimente, după caz.

#### **Temporizator sarcină**

După ce setați **Pornire/oprire programată**, telefonul va porni sau se va opri automat conform programării. Înainte de oprire, telefonul vă va cere să confirmați dacă doriți să îl opriți. Dacă nu, atingeți **Anulați**. Dacă nu confirmați sau anulați oprirea, telefonul se va opri după 60 de secunde.

Puteți seta **Mod de vibrații programat**/**Mod Avion programat** într-un mod similar.

### **Cu o singură mână**

Atingeți lung bara de titlu a mini-ferestrei flotante pentru a o trage în poziția preferată de pe ecran. Atingeți  $\Box$  și măriți cu două degete sau glisați pictograma de editare pentru a regla dimensiunea mini-ecranului.

#### **Accesibilitate**

Funcțiile de accesibilitate vă permit să interacționați mai bine cu aplicațiile telefonului. Acestea fac aplicațiile mai funcționale, iar telefonul va fi mai ușor de utilizat. Activați/dezactivați și setați funcțiile de accesibilitate după caz.

Descrierea unor funcții:

· **Aplicații descărcate**: Afișați funcțiile descărcate care pot citi conținutul ecranului sau utilizați butoanele pentru a controla telefonul. Pentru detalii despre cum să utilizați o funcție, consultați descrierea text aferentă.

· **Afișare**: Configurați setările de afișare (cum ar fi dimensiunea fontului și zoomul). Pentru detalii despre cum să utilizați o funcție, consultați descrierea text aferentă.

· **Comenzi de interacțiune**: Configurați opțiunile legate de interacțiunea cu telefonul (cum ar fi timpul de răspuns la atingerile sau apăsările pe ecran).

· **Sunet și text pe ecran**: Setați canalul de sunet preferat și subtitrările pentru redarea audio.

### **Bunăstare digitală și control parental**

Verificați utilizarea dispozitivului aici și modificați setările unor funcții pentru a reduce interferența cauzată de dispozitiv. De asemenea, puteți configura Control parental și gestiona utilizarea telefonului de către copilul dvs.

### **Google**

Modificați aici unele configurări funcționale furnizate de Google. Apăsați <sup>(22</sup> din ecranul de pornire pentru a afla soluții detaliate pentru problemele conexe.

### **Conturi**

#### **Conectați-vă la contul dvs.**

Conectați-vă la Contul dvs. vivo pentru a accesa serviciile vivo relevante, de ex., pentru a sincroniza informații în cloud, utiliza vivo Pay, asocia numărul de telefon sau adresa de e-mail, gestiona autorizațiile și dispozitivele.

#### **Adăugați un cont**

Pentru a adăuga un cont, apăsați **Adăugați un cont** și selectați tipul contului. Puteți adăuga mai multe tipuri de conturi.

Pentru a utiliza unele funcții de pe telefon trebuie să vă înregistrați și să vă conectați la un cont Google dedicat.

#### **Sincronizare automată a datelor de aplicație**

Activați **Sincronizare automată a datelor de aplicație** pentru a sincroniza automat datele aplicațiilor.

### **Notă:**

Pentru a utiliza această funcție, trebuie să vă conectați telefonul la internet. Funcția de sincronizare automată consumă energie și date. Vă recomandăm să o dezactivați după ce ați finalizat sincronizarea.

### **Sistem**

#### **Navigarea sistemului**

**Navigare prin gesturi**: Utilizați gesturi pentru a reveni rapid la ecranul anterior, accesa ecranul de pornire și comuta între aplicații.

**Navigare cu 3 butoane**: Atingeți butoanele pentru a reveni rapid la ecranul anterior, accesa ecranul de pornire și comuta între aplicații. Puteți modifica ordinea și stilurile butoanelor după preferințe.

#### **Căutare globală**

Setați conținutul de căutare și motorul de căutare. Apoi puteți glisa în jos de oriunde de pe ecranul de standby pentru a deschide Căutare globală, unde puteți atinge pentru a vizualiza sugestii și a căuta conținut local sau online.

#### **Limbă și introducere date**

Pentru a adăuga o limbă, atingeți **Limbi > +**. Pentru a seta ca implicită o limbă adăugată, glisați limba în partea de sus a listei.

Pentru a gestiona metodele de introducere acceptate, atingeți Tastatură pe ecran > + și activați sau dezactivați metodele de introducere, după caz.

### **Data și ora**

Telefonul poate obține ora corectă prin internet. Puteți regla manual fusul orar și ora și puteți activa sau dezactiva formatul de 24 de ore, după caz.

#### **Backup sau restaurare date**

Efectuați backupul aplicațiilor și datelor de pe telefonul dvs. utilizând serverul Google (sau iQOO Cloud) și restaurați pe telefon informațiile din backup.

De exemplu, pe noul telefon iQOO atingeți in și selectați tipul telefonului vechi (telefonul iPhone sau Android). Apoi deschideți aplicația pe vechiul telefon și scanați codul QR, conform instrucțiunilor.

#### **Opțiuni de resetare**

Reinițializați setările rețelei/Bluetooth ale telefonului și restaurați sau ștergeți toate datele, după caz.

### **Notă:**

Prin utilizarea opțiunii **Ștergere toate datele** se vor șterge toate datele din memoria internă a telefonului.

#### **Clonare telefon**

Aplicația Clonare telefon clonează datele de pe un telefon vechi pe un telefon nou, cu o singură atingere, fără a consuma date.

### **Despre telefon**

Accesați **Despre telefon**. Puteți afla o varietate de informații privind telefonul. Pentru informații legale, accesați **Despre telefon > Informații de ordin juridic**.

**Serviciu Clienți**: Pentru a utiliza mai bine telefonul, veți găsi aici manualul de utilizare a telefonului, centrele de service, certificatul de garanție electronic și alte informații.

### **Notiță:**

Înainte de a utiliza această funcție, activați accesul la rețea de pe telefon.

### **Opțiuni dezvoltator**

**Opțiuni dezvoltator** este utilizată de dezvoltatorii Android. Activarea opțiunilor setate din **Opțiuni dezvoltator** poate duce la oprirea bruscă sau funcționarea incorectă a aplicațiilor sau a dispozitivului. Utilizați cu atenție.

Înainte de a utiliza instrumentul PC pentru a gestiona dispozitivul, activați **Remediere erori USB**. Comutatorul **Remediere erori USB** se află în meniul **Opțiuni dezvoltator**. Pentru a apela meniul **Opțiuni dezvoltator**:

**pț** 1. Accesați **Setări > Despre telefon>Informații software**.

2. Faceți clic de mai multe ori pe **Numărul versiunii**.

3. Meniul **Opțiuni dezvoltator** se va afișa în **Setări > Sistem**.

### **Actualizare de sistem**

Puteți utiliza **Actualizare de sistem** pentru a actualiza ușor și rapid sistemul telefonului. Mai întâi, activați Wi-Fi sau rețeaua de date. Apoi accesați **Setări** și apăsați **Actualizare de sistem**. Telefonul va detecta automat noua versiune software pe care o puteți descărca și instala ușor.

### **Notiță:**

Copiați aplicația ca "∏·xxx" pentru a distinge aplicația inițială. Funcția vă permite să vă conectați cu un alt cont. Nu va mai fi necesar să schimbați conturile într-o singură aplicație.

O recuperare sau o actualizare de sistem care nu este efectuată de companie poate determina riscuri de securitate. Înainte de upgrade, vă recomandăm să efectuați copii de rezervă a datelor importante pe un dispozitiv de stocare. Actualizarea de sistem poate genera un trafic de date ridicate. Vă recomandăm să utilizați Wi-Fi.

### **Clonă aplicație**

Accesați **Clonă aplicație** și activați comutatorul pentru aplicațiile instalate care acceptă o astfel de funcție. La activarea comutatorului, se va genera o aplicație clonă pe ecran.

### **Notiță:**

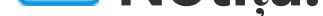

Pentru a adăuga un utilizator nou, activați Mai mulți utilizatori și atingeți <sup>+</sup>. Puteți trece, apoi, la contul de utilizator și puteți permite utilizatorului să își configureze spațiul exclusiv pe telefon.

1. Dezinstalarea sau închiderea aplicației inițiale va șterge și aplicația clonată și datele acesteia.

2. Cele două aplicații pot crește utilizarea de date, curățați la timp cu iManager.

3. Luând în considerare utilizarea reală a scenelor și restricțiile aplicațiilor terțe, funcția acceptă numai conectări cu cont; în acest moment, alte aplicații nu acceptă această funcție.

4. Clonă aplicație se poate utiliza numai pe desktopul original vivo și poate să nu funcționeze corect pe alte tipuri de desktop.

### **Utilizatori multipli**

#### **Descrierea tipurilor de utilizatori**

Utilizator: O persoană care nu deține, dar poate utiliza deseori dispozitivul dvs. Fiecare utilizator are propriul spațiu exclusiv și își poate seta propriul ecran de pornire, se poate conecta la conturi și poate instala aplicații.

Invitat: O persoană care utilizează dispozitivul dvs. pentru o perioadă scurtă de timp. De asemenea, invitații au propriul spațiu pe telefon, care poate fi șters cu ușurință de dvs. atunci când nu mai este utilizat.

#### **Adăugați sau eliminați un utilizator nou**

Eliminați un utilizator:

 $\cdot$  Dacă sunteți proprietarul telefonului, atingeți numele de utilizator, apoi atingeți  $\Box$ . Toate aplicațiile și datele de sub acest nume de utilizator vor fi șterse.

· Dacă nu sunteți proprietarul telefonului, atingeți :, apoi atingeți "Ștergeți XXX (nume de utilizator)" din fereastra pop-up. Ștergerea utilizatorului nu poate fi anulată. Telefonul va reveni la spațiul proprietarului.

# **Întreținere și service**

### **Despre întreținere**

O înțelegere aprofundată a întreținerii și reparării telefonului vă poate ajuta să îl utilizați mai sigur și mai eficient, pentru a prelungi durata de viață a acestuia cât mai mult posibil. Pentru mai multe informații, consultați manualul tipărit furnizat împreună cu dispozitivul dvs.

### **Telefonul și accesoriile**

Telefonul utilizează sistemul de operare Android. Pentru a vizualiza versiunea telefonului, accesați **Setări > Despre telefon**.

În **Setări > Despre telefon > Informații de ordin juridic > Informații privind siguranța** puteți citi considerațiile privind siguranța acestui dispozitiv, pentru a vă ajuta să-l folosiți într-o manieră sigură.

### **Ajutor**

Dacă aveți întrebări în timpul utilizării telefonului, contactați operatorul sau centrul nostru de servicii postvânzare. Accesați **Setări > Despre telefon > Serviciu Clienți > Centru de servicii** pentru a găsi linia noastră de asistență pentru servicii postvânzare.

### **Formate de fișiere acceptate**

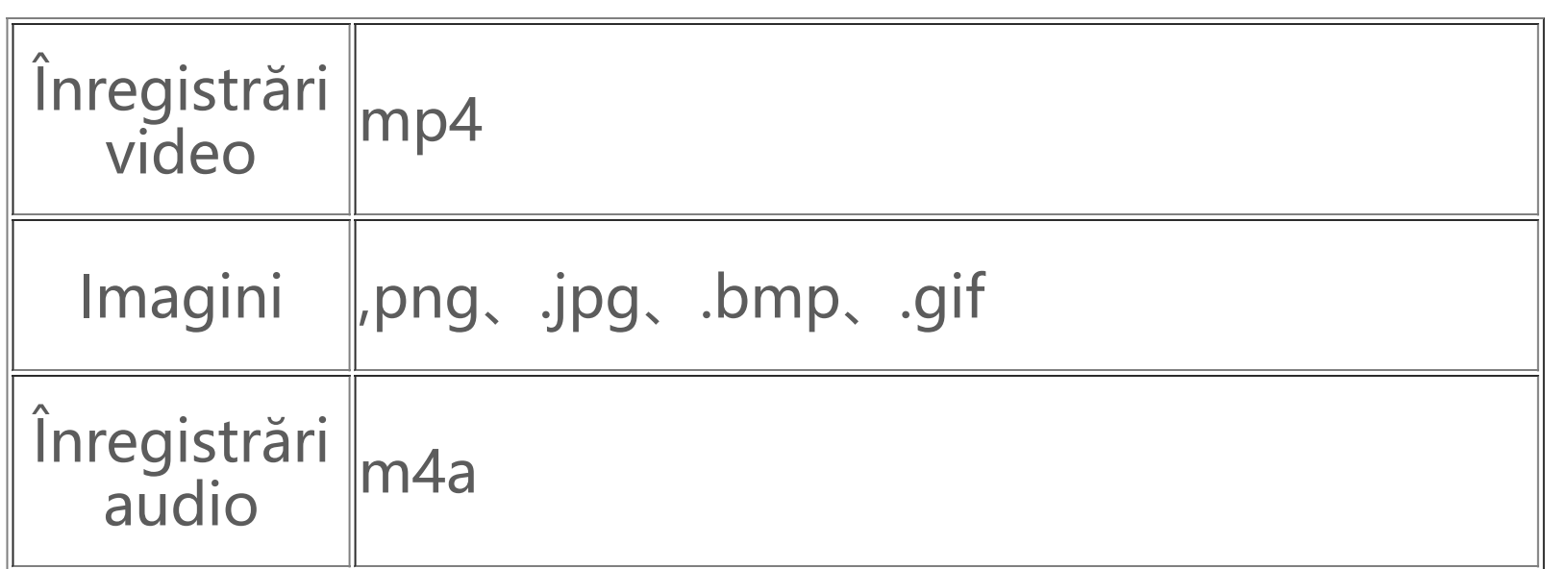

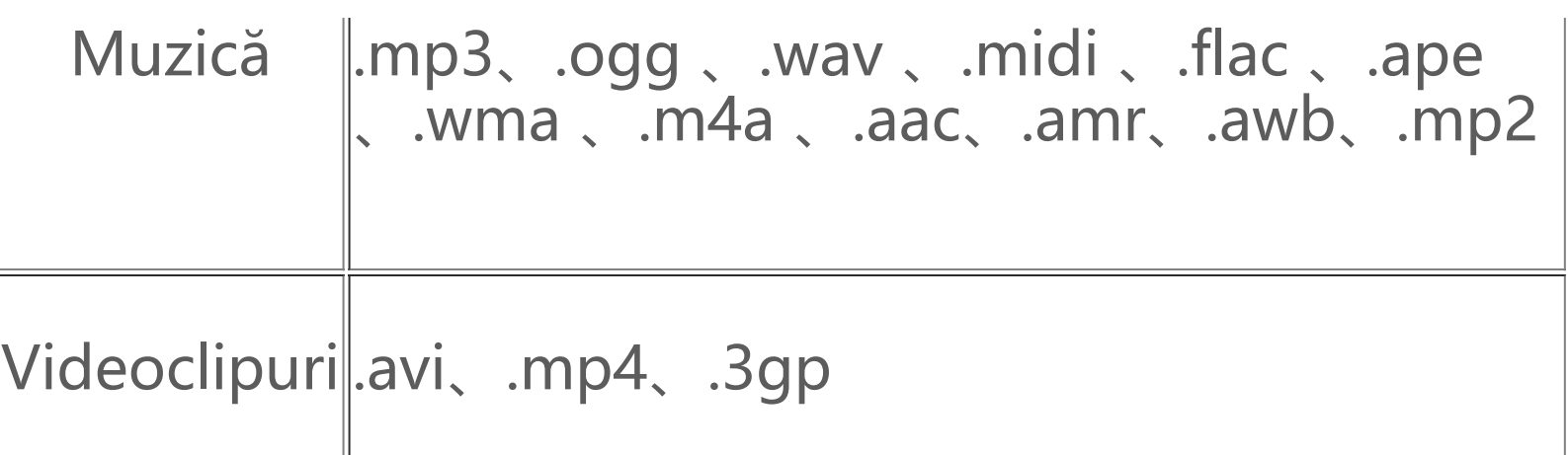

### **Instrucțiuni privind conectarea prin USB**

Conectați-vă telefonul la un PC cu ajutorul unui cablu USB, glisați în jos bara de notificări de pe telefon, atingeți notificarea pentru conexiune de încărcare, selectați **Transfer de fișiere** pe pagina redirecționată, astfel încât să puteți gestiona fișierele de pe telefon cu ajutorul PC-ului.

#### **Windows**

1. Începând cu Windows 7, utilizatorii nu trebuie să instaleze drivere. Faceți clic dublu pe "Computer" (Win 7) sau pe "This Computer" (Acest computer) (Win 10) de pe desktop pentru a afișa dispozitivul dvs. și faceți dublu clic pe "Internal Storage Device" (Dispozitiv memorie internă) pentru a copia și gestiona fișierele de pe telefon.

1. Utilizatorii Mac OS vor descărca "AndroidFileTransfer.dmg" pentru gestionarea fișierelor de pe telefon.

2. Utilizatorii Windows XP trebuie să facă upgrade la Windows 7 sau la o versiune ulterioară sau să descarce și să instaleze plugin-ul MTP pentru a-și gestiona fișierele telefonului de pe computerul lor.

4. Instalați dispozitivul "sudo mtpfs -o allow other /media/mtp", apoi gestionați fișierele de pe telefon cu managerul de fișiere.

5. Anulați încărcarea dispozitivului "sudo umount /media/mtp".

### **Notiță:**

Pentru a utiliza funcția corect, pe computerele care rulează pe Windows XP trebuie instalat Windows Media Player 11 sau o versiune ulterioară.

2. Utilizatorii macOS trebuie să descarce și să instaleze plugin-ul MTP pentru a-și gestiona fișierele telefonului de pe computerul lor.

#### **Linux**

Gestionați fișierele de pe telefon utilizând software-ul mtpfs:

1. Instalați instrumentul "sudo apt-get install mtp-tools mtpfs".

- 2. Creați un director nou "sudo mkdir / media/mtp".
- 3. Modificați permisiunea directorului "sudo chmod 755 /media/mtp".

În timpul instalării, nu deconectați cablul de date USB dintre telefon și computer. Dacă acesta nu poate fi utilizat după instalare, reporniți computerul sau reinstalați.